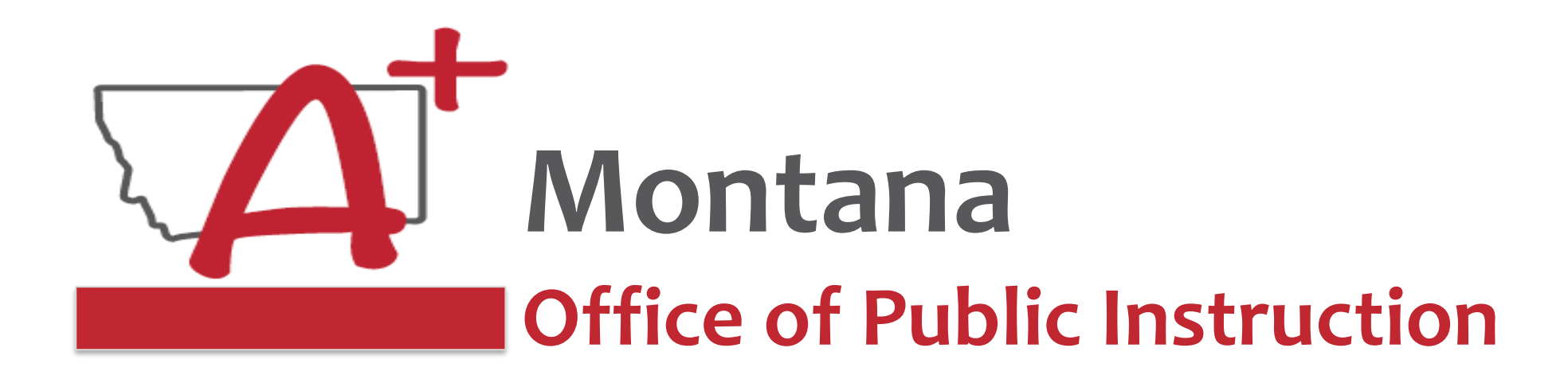

# **ESSER Guidance Sessions - December E-Grants & ESSER Grant Challenges/Errors**

*Prepare, Prevent, and Respond*

December 13, 2022

# **Speakers**

**Wendi Fawns, ESSER/EANS Director [wendi.fawns@mt.gov](mailto:wendi.fawns@mt.gov) or 406-437-8595**

**Rebecca Brown, ESSER Program Manager [rebecca.brown@mt.gov](mailto:rebecca.brown@mt.gov) or 406-444-0783**

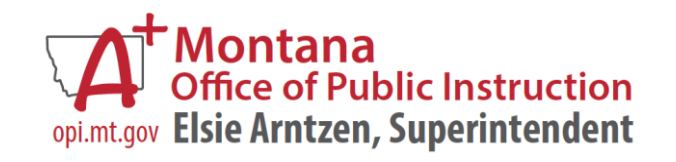

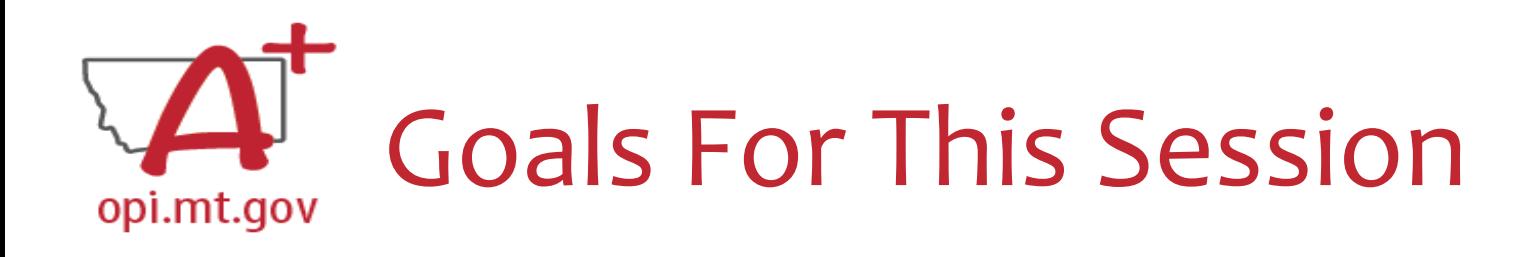

- Grant Contact Info/Security Changes
- Finding the ESSER Grants
- Grant Award Notification (GAN)
- Budget/Payments Pages
- Amendments
- Cash Requests
- Timeline for Cash Requests/Amendments
- Finding Feedback
- Final Expenditure Reports
- Common E-Grants Error Messages
- Wrap-Up and OPI Resources
- Q&A

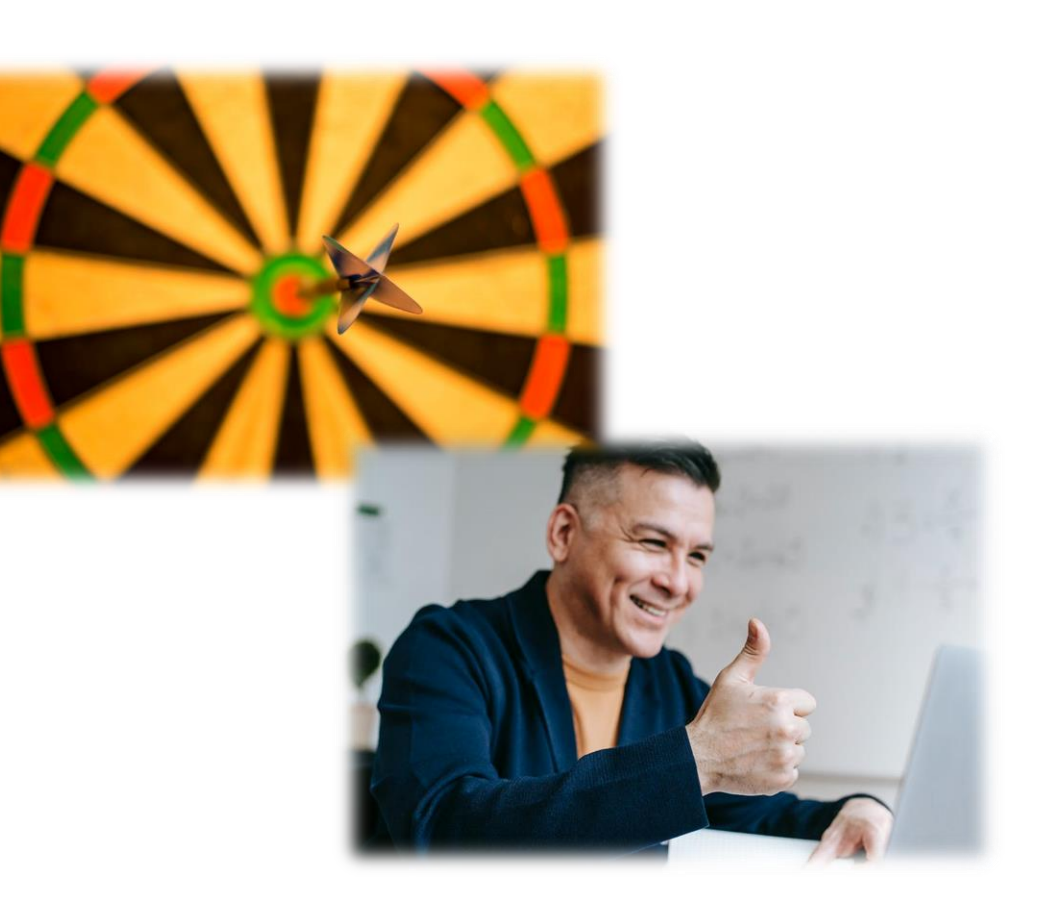

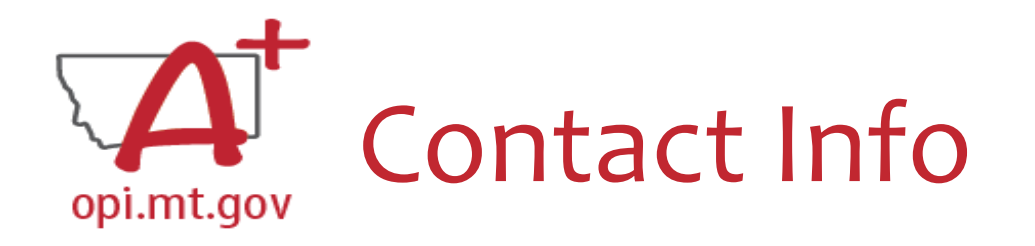

- When you go into the "Contact Information" tab at the top of your application, you will see the contact information that was current **when the application was submitted.** CONTACT INFORMATION ALLOCATIONS **OVERVIEW**
- If you had an Authorized Representative (AR) or Clerk leave, their contact info will remain on the grant because they were the ones who submitted it.
- The grey boxes are automatically filled in from **OPI Contacts.**

\* Denotes required field

Authorized Penrecentative:

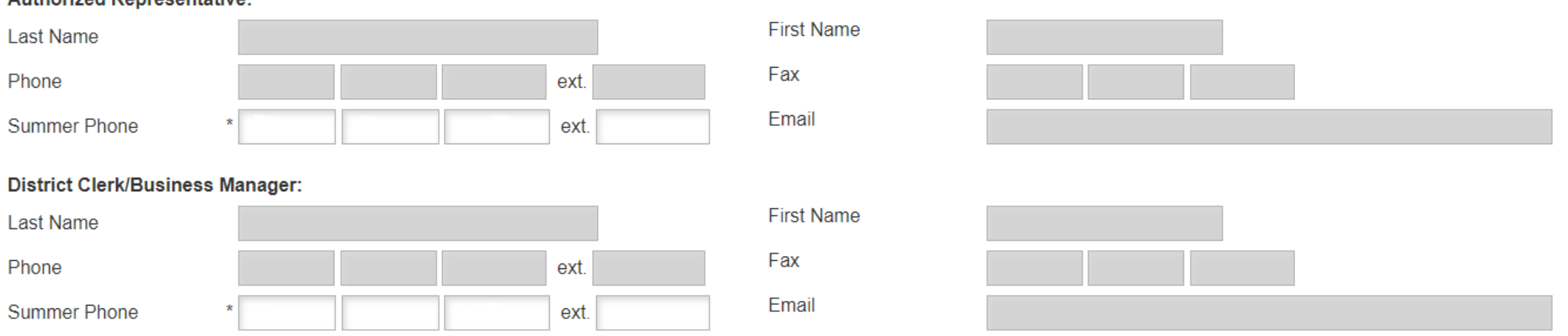

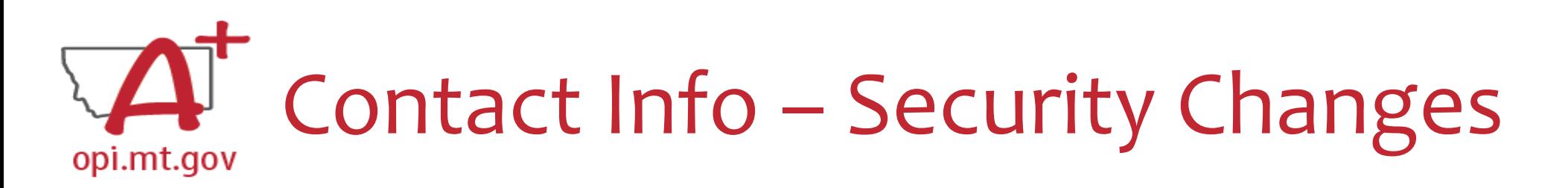

- •Despite your name(s) not showing on the Contact Tab, *you have all the rights of the previous staff members*
- To ensure that your name is listed on any new grants you submit, please have your Clerk go to **OPI Contact** and make that change.
	- o **OPI Contact** can be found at: <https://apps.opi.mt.gov/osp/>
	- o *It may take several weeks for the OPI Contact information to get the changes into E-Grants*

#### **To Modify an Existing E-Grants Account:**

*Add or change access to an additional Legal Entity, or add additional roles or rights within a given Legal Entity*

- 1. Select **Manage User Accounts**.
- 2. On the **Manage User Accounts** page, the user will see a link with their name.
	- 1. If the user has the Authorized Representative role, the user will see a list of all users within their Legal Entity

**OPI Secure Portal** 

ease see the July 2022 Compass newsle ure Portal announcement and Over

 $\Delta$  Cpa432

P Reset Password D User Access Request Form

- **3. Amend Current Access** to add an additional business role to an existing assigned LE.
- **4. Add Additional LE** to request access to a different LE.
- 5. Once all new requested access has been added to your screen, select **Request** to submit your request to the LE's AR.

*NOTE: Only the Authorized Representative may remove a user's access from an LE. Non-AR users may not remove themselves.*

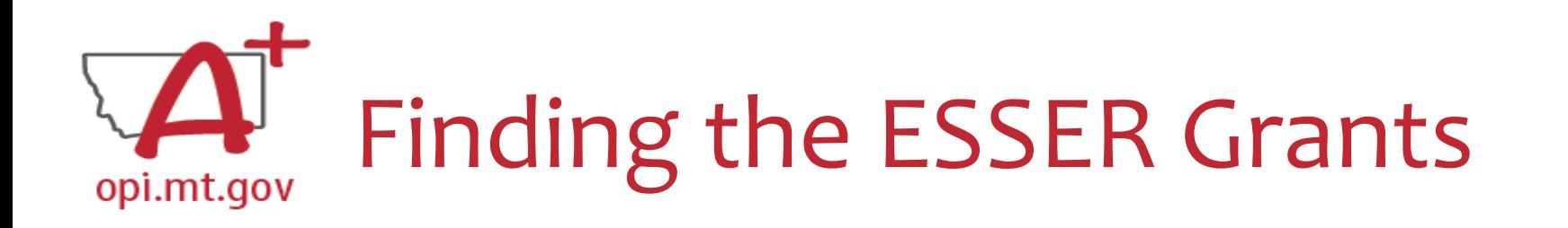

• Fiscal Year 2020 (*2019-20*)

OPI offered a more in-depth training in August, which you can view here: [https://youtu.be/Fjp](https://youtu.be/Fjpm7h490ek) m7h490ek

- o **ESSER Fund Grant** this is **ESSER I**
- o **ESSER Related Services Grant**  this is also **ESSER I**

- Fiscal Year 2021 (*2020-21*)
	- o **ESSER Consolidated**  this is **ESSER II**
	- o **ESSER III Consolidated**  this is **ESSER III**
	- o **ARP Summer**
	- o **ARP Afterschool**

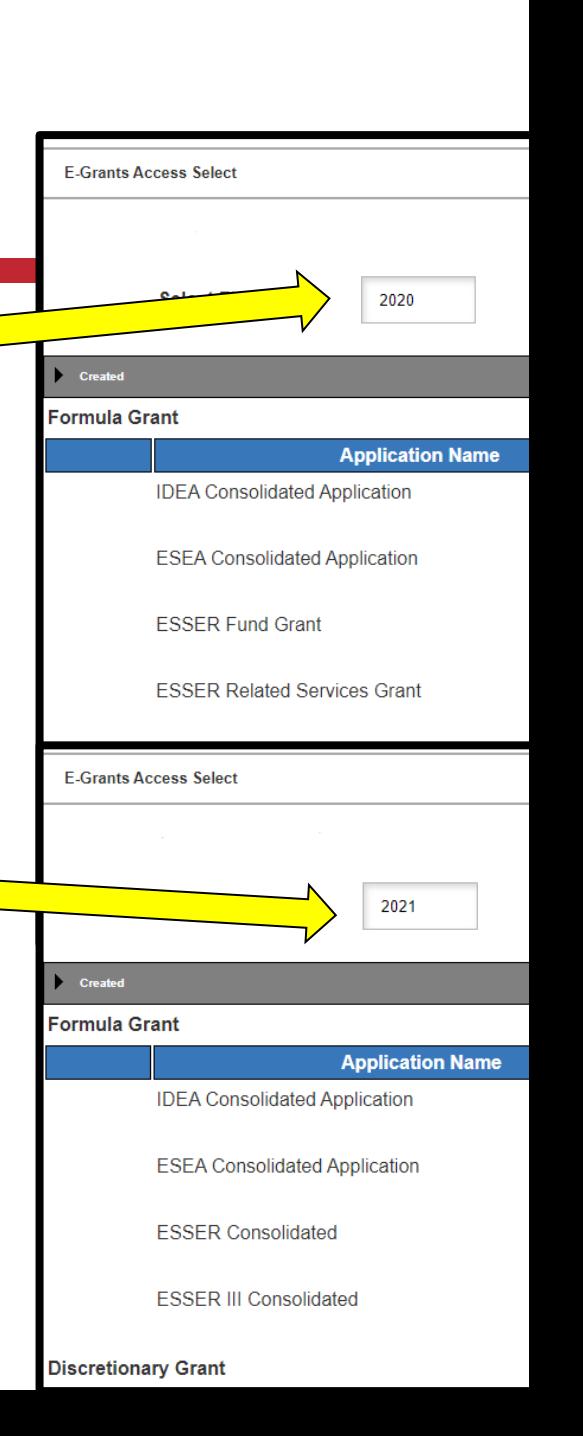

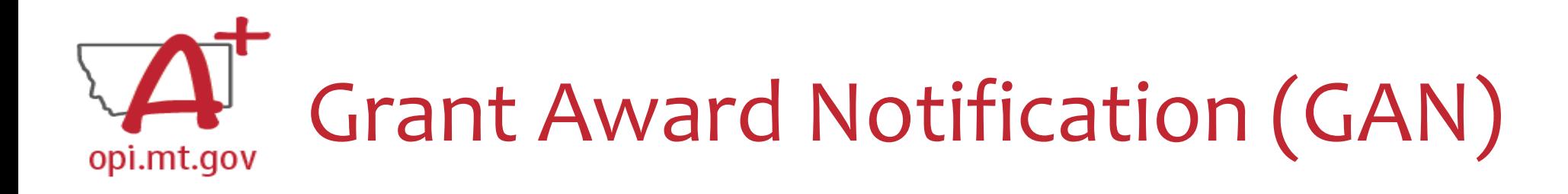

- In the E-Grants Access Select menu, navigate to the correct Fiscal Year (ESSER II and III are in fiscal year 2021)
- Next to each grant, under **Status**, you will see "View GAN"
- If the grant is under revision (an Amendment hasn't been approved yet), the GAN will not display because the grant isn't finalized.<br>Formula Grant

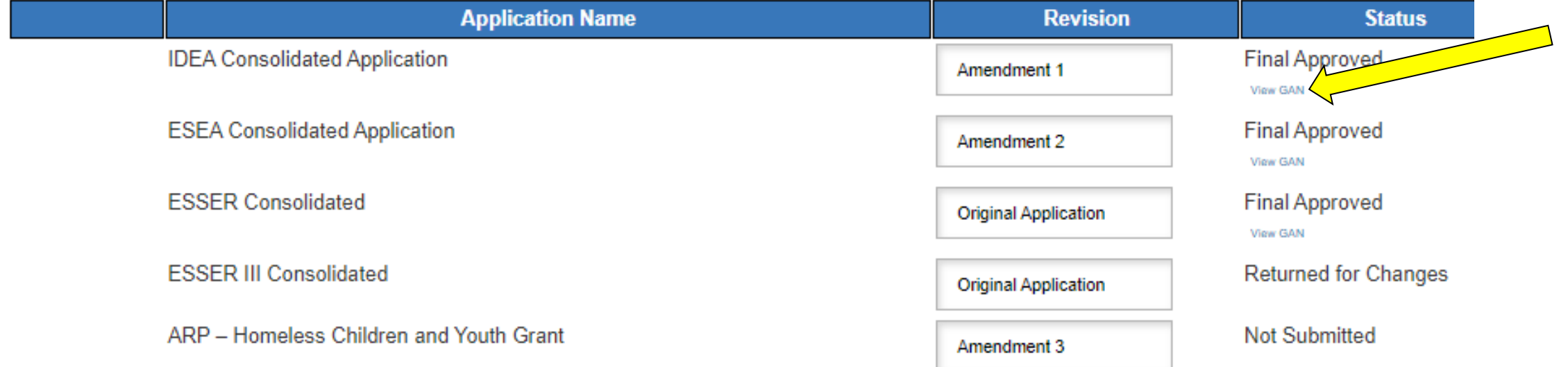

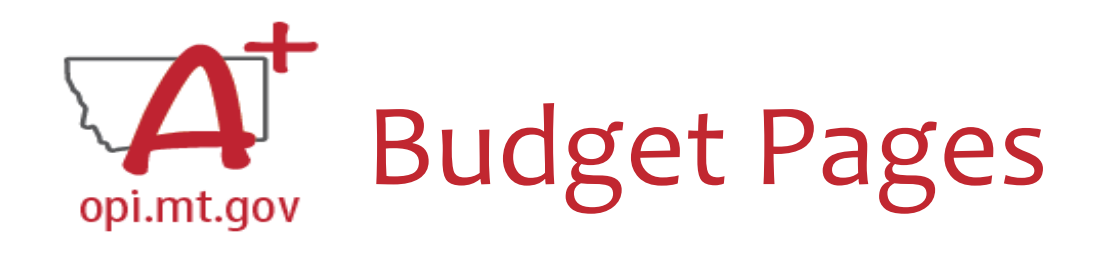

### **ESSER Consolidated (ESSER II),**

### **ESSER III Consolidated**

- Different Budget Page for each Program (Base, Supplemental, etc)
- In the top right-hand side of the application page, there is a drop-down menu where you can find your different budget pages

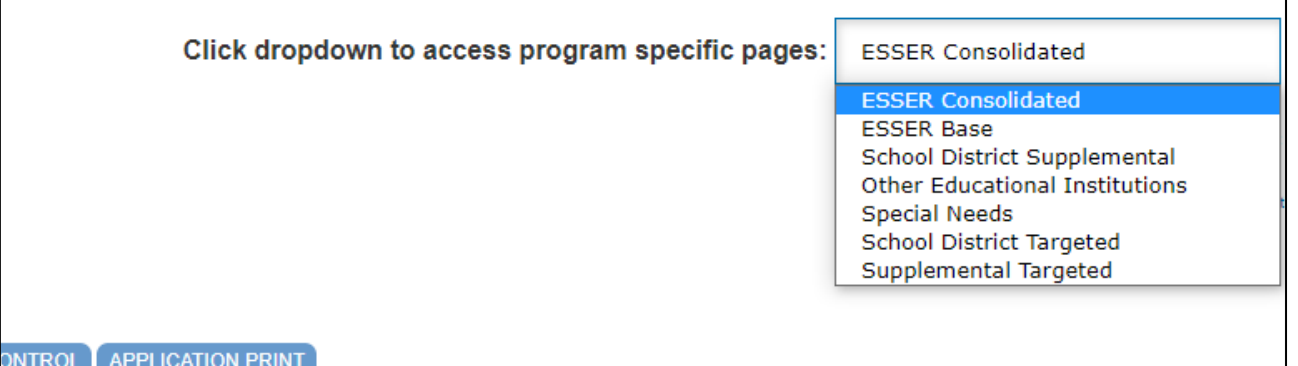

**ESSER Fund (ESSER I), ESSER Related Services (ESSER I), ARP Summer, ARP Afterschool**

In these grants, there is a blue tab at the top named "Budget Pages"

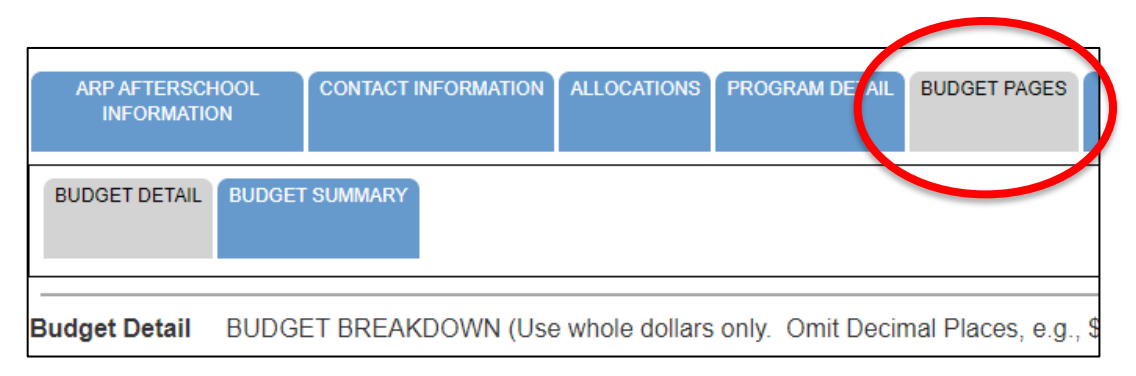

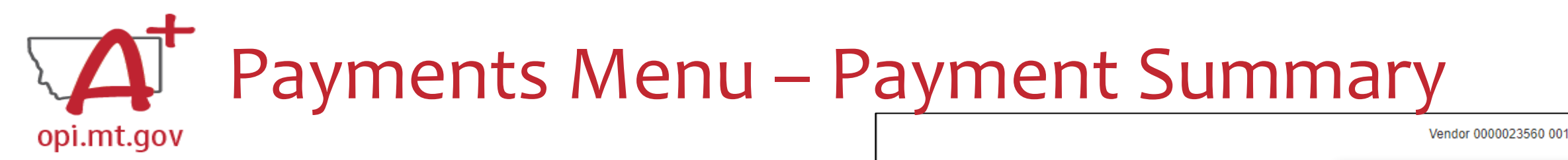

- From the main E-Grants Access Select page…
- Click "**Payments**" button next to desired grant to see the Payment Summary page

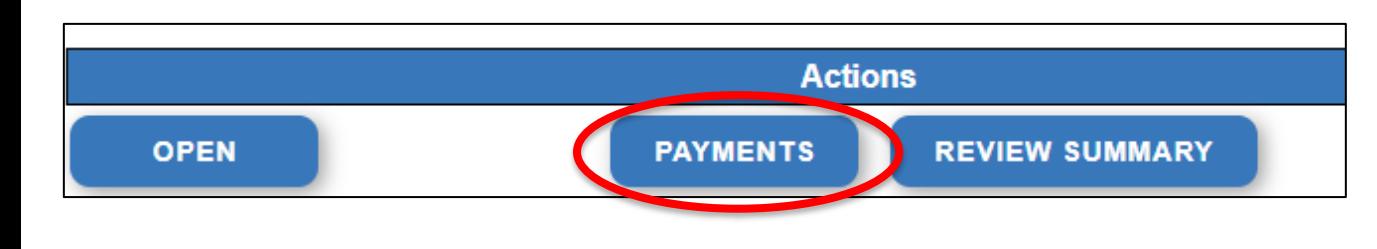

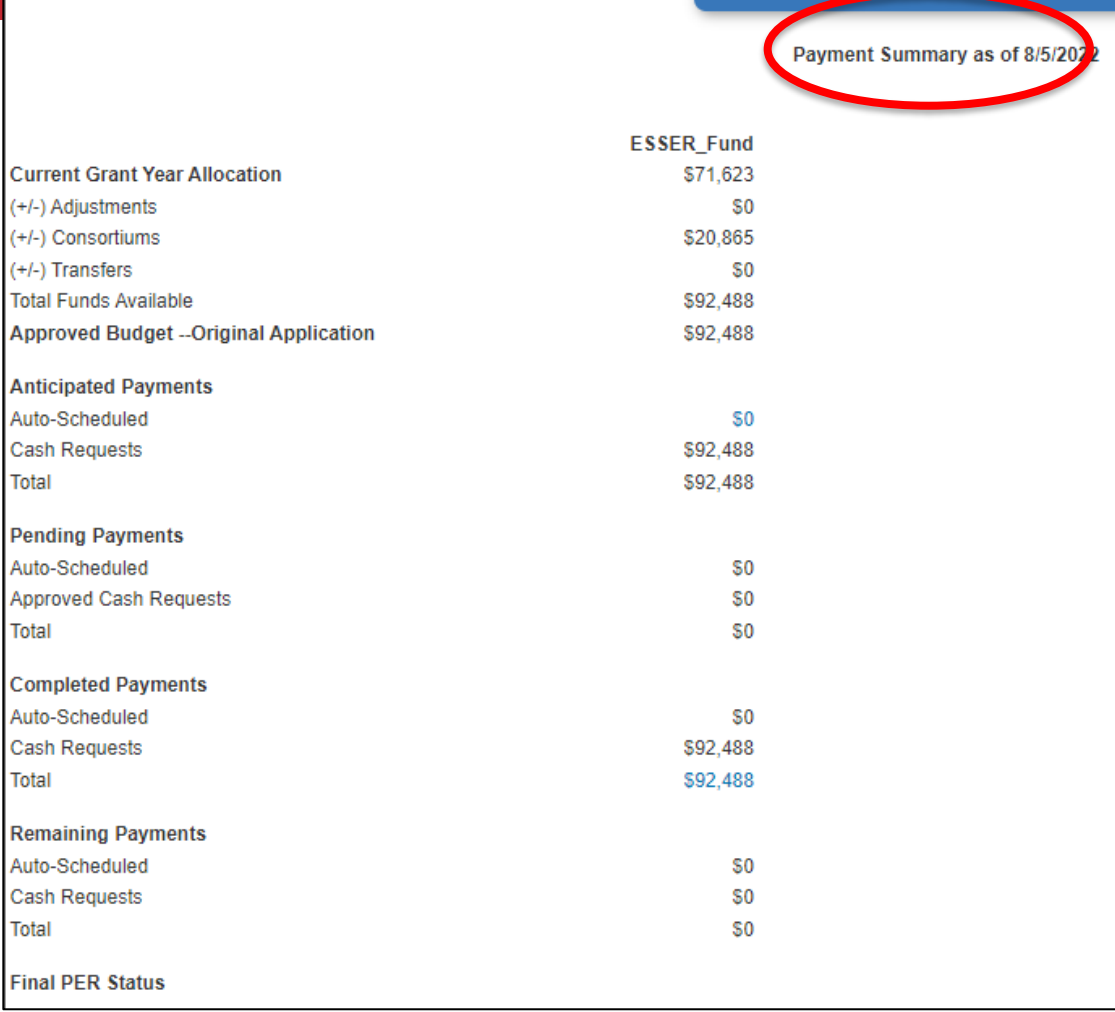

**IEW CASH REQUESTS/EXPENDITURE REPORTS** 

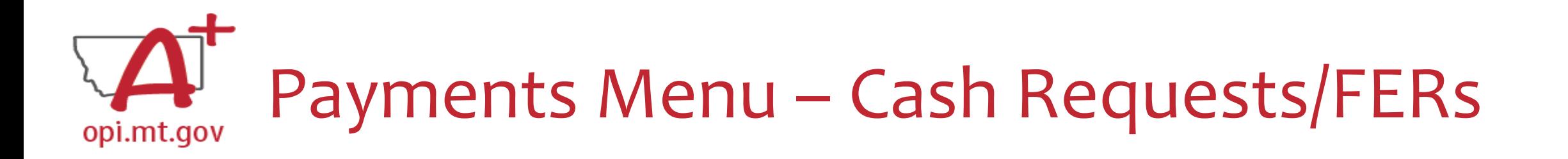

In the Payment Summary menu, click "**View Cash Requests / Expenditure Reports**" button to see all Cash Requests and/or Expenditure Reports for that grant. Select program...

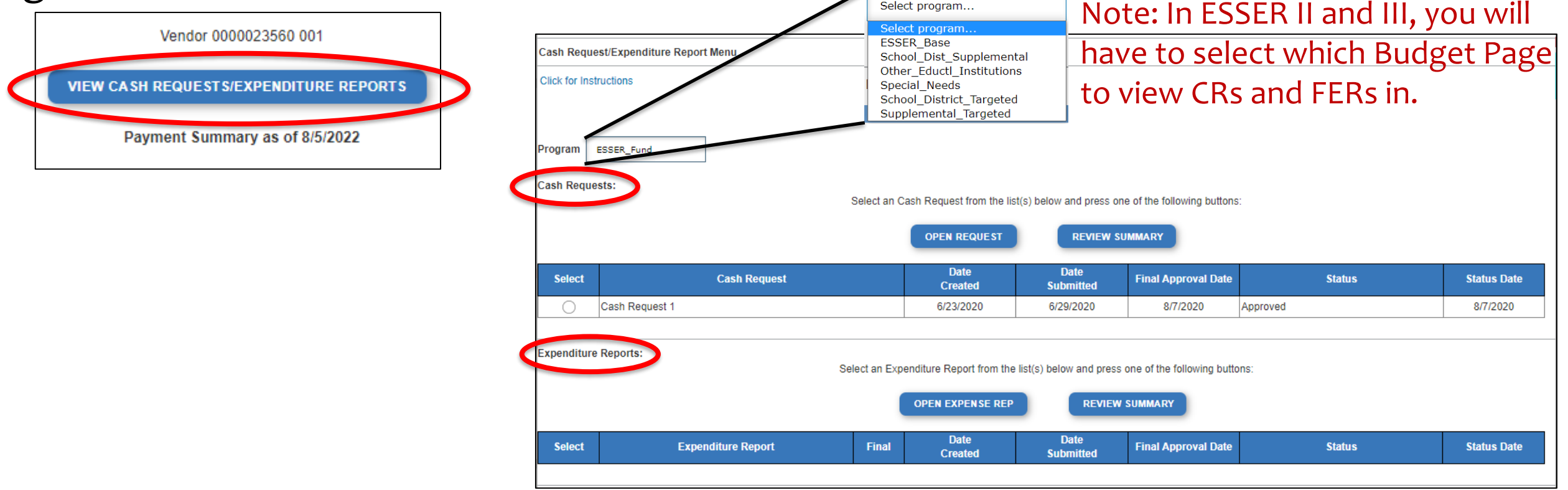

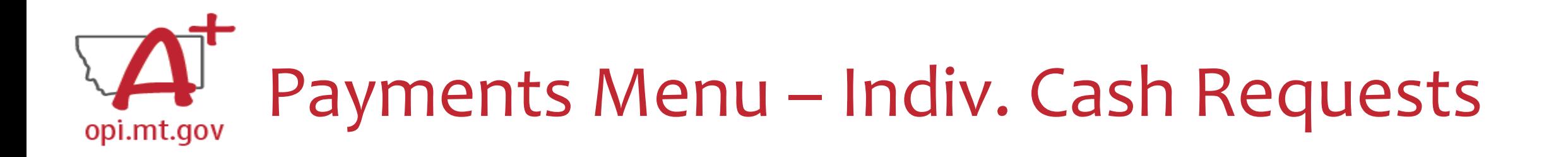

- Select the Cash Request you want to look at…
- Click "Open Request" button to see individual expenses

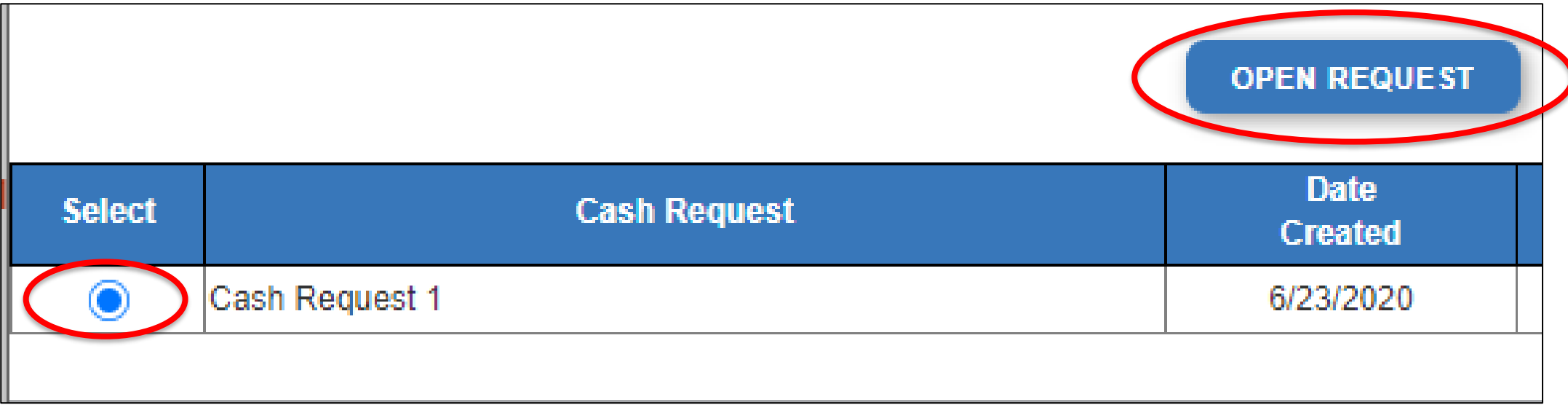

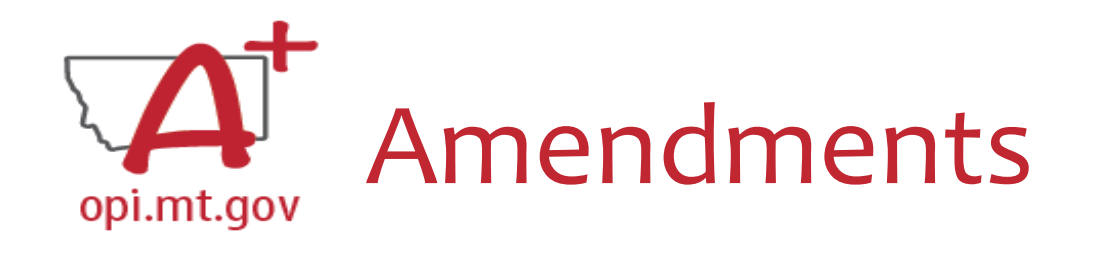

When completing an Amendment, there are 5 steps to the process:

- 1. Create Amendment
- 2. Unlock Pages
- 3. Update Budget Pages
- 4. Write Amendment Description
- 5. Submit (*remember the AR must submit to OPI*)

OPI offered a more in-depth training in September, which you can view here: [https://youtu.be/Sh](https://youtu.be/ShOIw9eLo2Q) OIw9eLo2Q

## Amendment Description – E-Grants Amendment Template opi.mt.gov

- ✓ From [category] / [\$\$amount]
- ✓ To [category] / [\$\$amount]
- $\checkmark$  For the purpose of/to purchase [xx]
- $\checkmark$  In response to [xx related to covid]
- $\checkmark$  To prevent [xx related to covid]
- $\checkmark$  To prepare for [xx related to covid]
- ✓ Specifically, how does it relate to **student gains**?

Cash Requests will need to use the same language as your Budget / Amendments, so make sure you are consistent!

You only get 500 characters, so you must keep your description short and succinct.

If your amendment involves an item/project over \$5k and the [OPI preapproval process](https://youtu.be/AAO9k_bbpWk), you must also include this language: Project Title (Board approval mmm/yy, OPI approved mmm/yy).

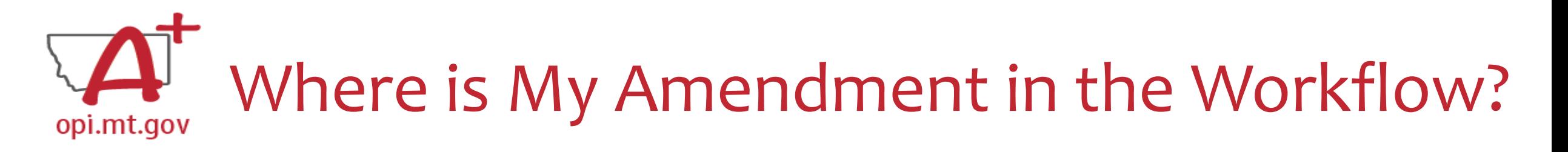

These are **Status** options you may see when in the E-Grants Access Select page:

- **Not Submitted** you haven't submitted it yet
- **Submitted for Local Review** Application has been submitted to AR
- **Submitted to OPI** OPI is reviewing
- **Final Approved** OPI has approved and returned
- **Returned for Changes** OPI has returned for you to edit and resubmit

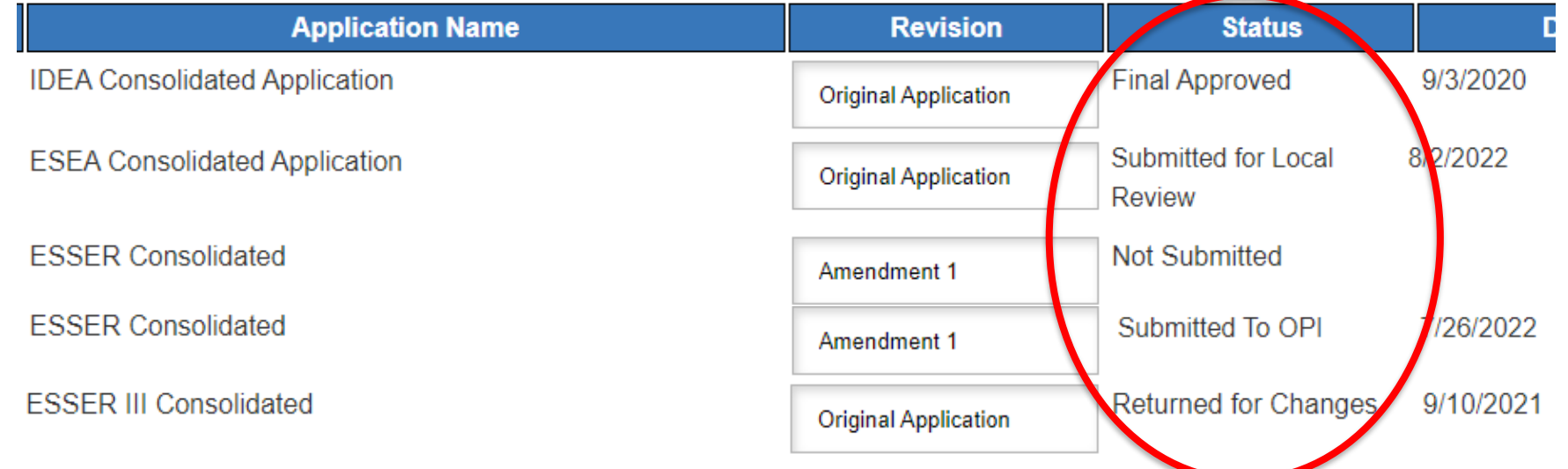

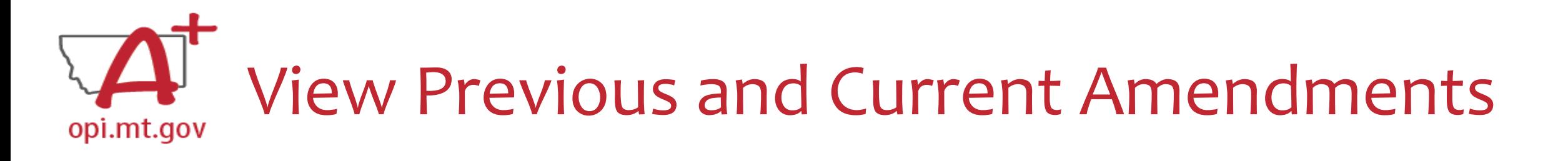

- In the "E-Grants Access Select" page, you can see all grants within the fiscal year
- Click on the box next to desired grant o This is a drop-down menu which shows all amendments
- Select desired amendment
- Select "Open" button to view amendment

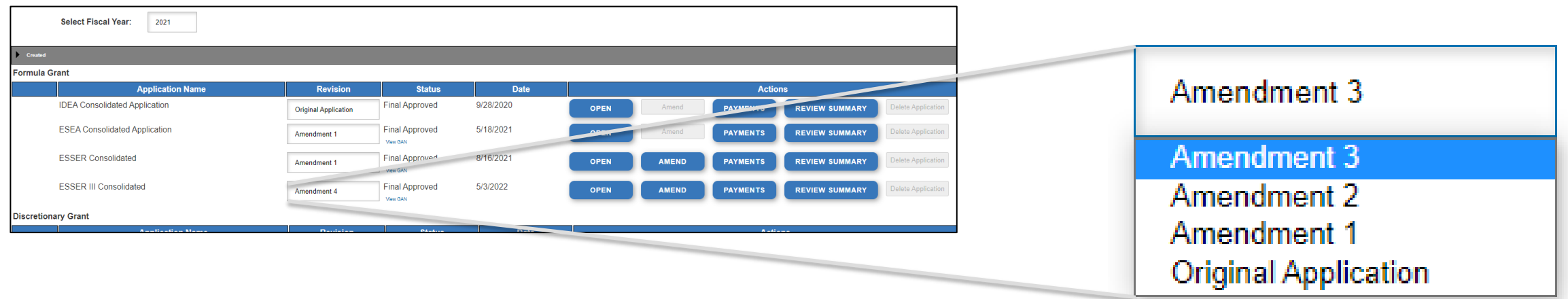

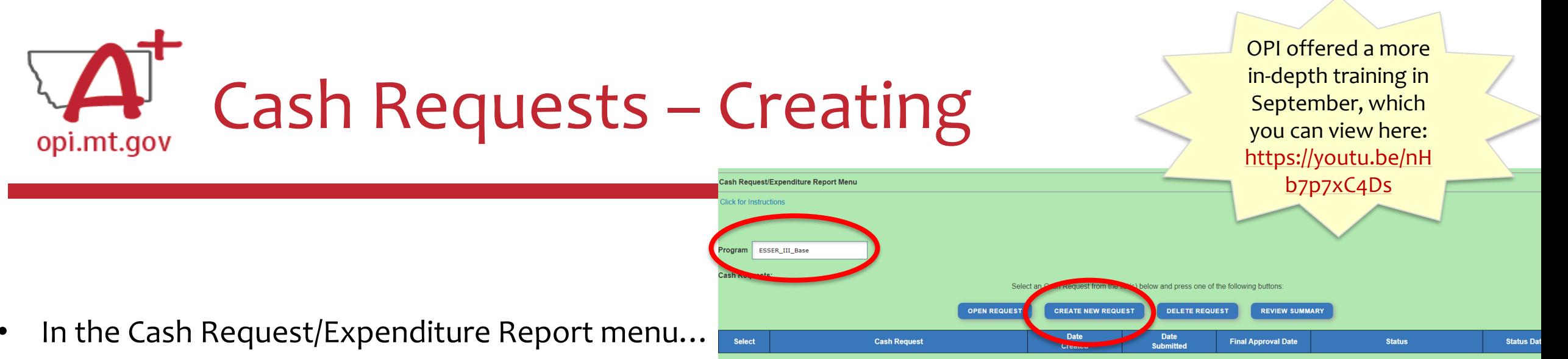

- ESSER II or III: Select desired Program (Budget Page) to request out of o ESSER I, ARP Summer, ARP Afterschool don't have pages to select from
- Click "Create New Request" button to start a new Cash Request

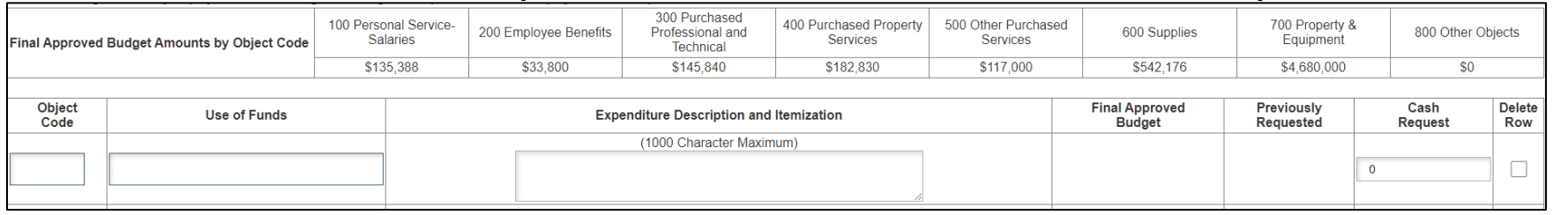

- Create line items for the expenditures you wish to purchase
- Enter "End Period Expense" date Find Period Expense (MM/DD/YYYY)
- Select "Calculate Totals" at bottom
- Upload receipt/paystubs werear now
- Select "Save Page"

SAVE PAGE

Cash Request Language in the "Expenditure Description and Itemization" **must match Descriptions in the Grant** (use template!)

- Both Budget and Amendments
- **Audit Trail** an auditor needs to be able to see direct connections from Budget  $\rightarrow$ Amendment  $\rightarrow$  Cash Request

Please upload

# Cash Requests and Budget Pages opi.mt.gov – Use of Funds

- Pay specific attention to the "Use of Funds" category in your budget items.
- Accountants are unable to approve a cash request when the **Final Approved Budget** mistakenly reflects \$0.
- The "Use of Funds" in the Cash Request MUST match what is in the current Budget.

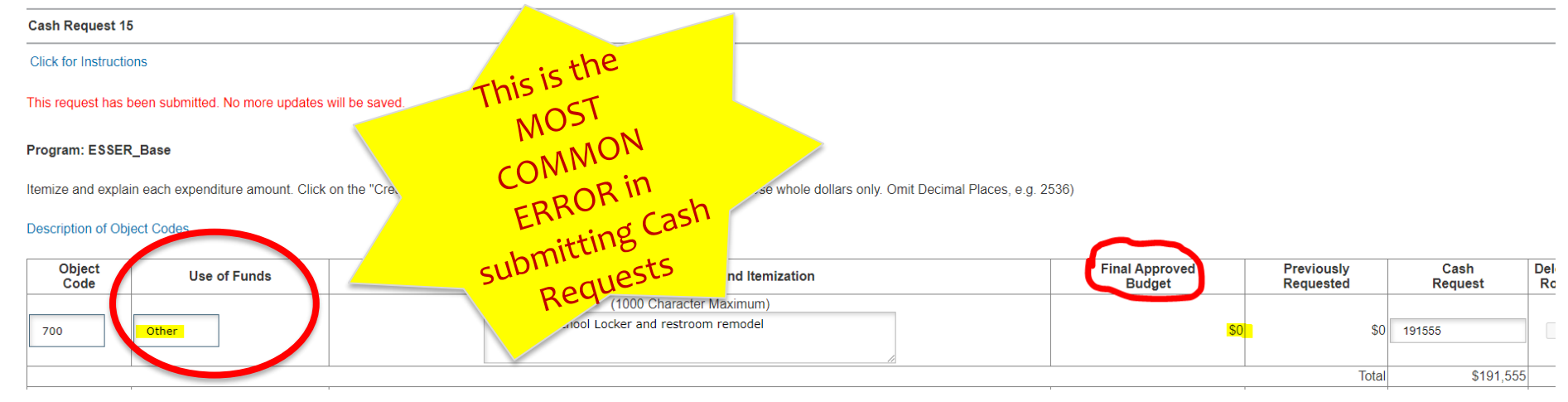

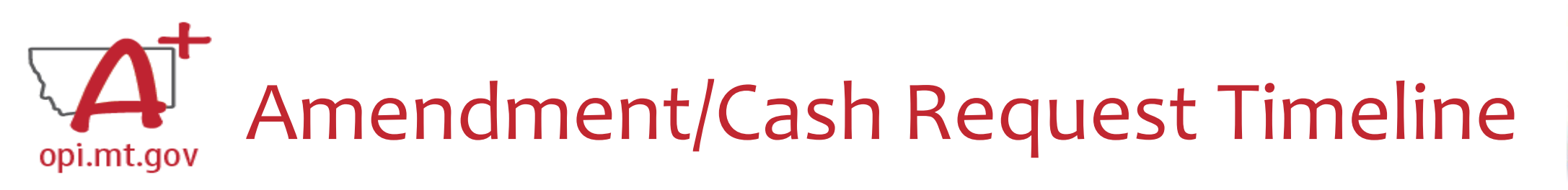

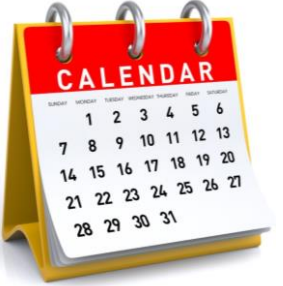

- **Hundreds** of amendments & cash requests are submitted monthly from 400+ Montana school districts and agencies. These take time to process!
	- o Using the **template** makes it much simpler to approve
	- o Points of confusion or needed clarification are likely to result in a "returned for changes"
		- See feedback on the Amendment/Cash Request **call us** if you need help/clarification
- Cash Requests must be submitted by the **25th of each month**, in order to be **paid by the 10th** of the next month.
- Amendments do not have a submission deadline BUT need to be submitted/approved before related Cash Requests can be approved.
- If you miss the 25<sup>th</sup> deadline, the Cash Request will be processed during the next month
	- $\circ$  Submit CR on Dec 15<sup>th</sup> fastest turn around Jan 10<sup>th</sup>
	- $\circ$  Submit CR on Dec 25<sup>th</sup> fastest turn around Jan 10<sup>th</sup>
	- o Submit CR on Dec 27<sup>th</sup> fastest turn around Feb 10<sup>th</sup>

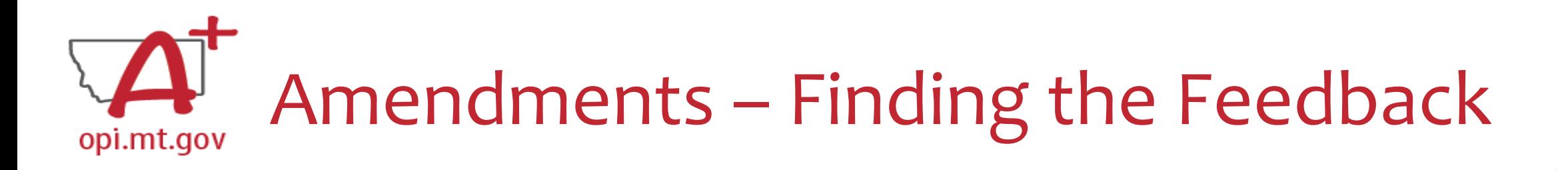

**How do you see the Feedback on your Amendment once it's returned?**

- In the "Review Summary" page, select the circle next to the SEA Review
- Then select the blue "Review Checklist" button below
- E-Grants will open a **second tab** in your browser *this only works if your pop-up blocker is turned off*

You can view "Turning Off Popup Blockers.pdf" [HERE](https://acrobat.adobe.com/link/track?uri=urn:aaid:scds:US:c7094050-554f-46e6-9e18-095f83b1b10c) or [HERE](https://acrobat.adobe.com/link/track?uri=urn:aaid:scds:US:837ea995-9641-4042-ae06-5e7e0e3899f2)

• Within the "Review Checklist" page that opens, you will be able to see our comments in the text box

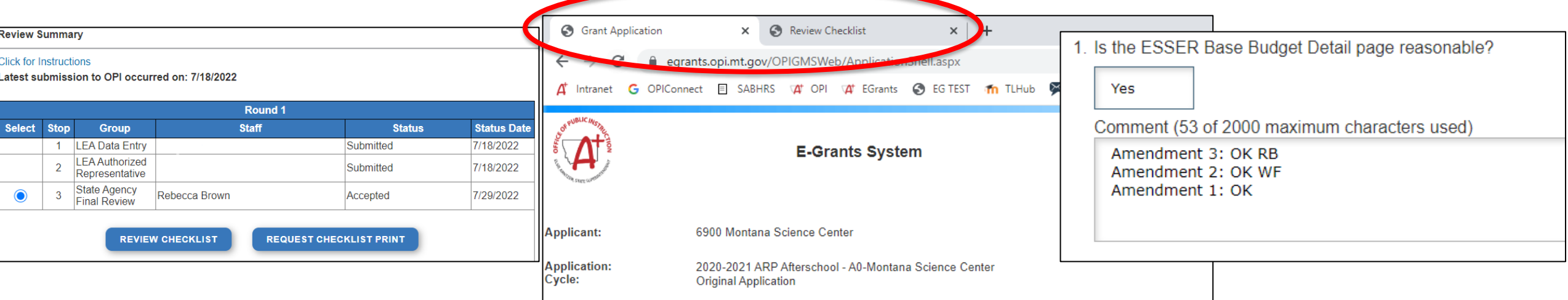

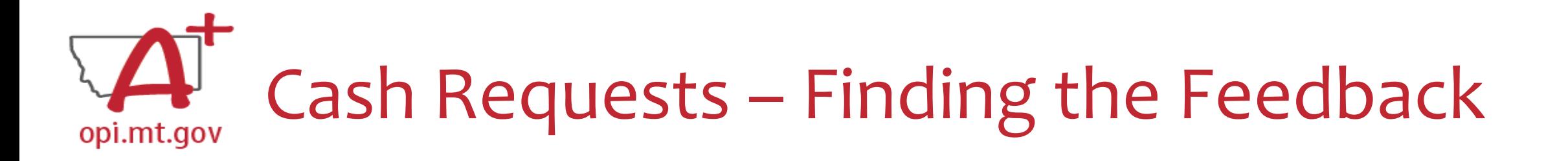

#### **How do you see the Feedback on your Cash Request once it's returned?**

You can view • When in the "Cash Request/Expenditure Report Menu", select the Cash Request you wish to see, then select the "Review Summary" button

> "Turning Off Popup Blockers.pdf" [HERE](https://acrobat.adobe.com/link/track?uri=urn:aaid:scds:US:c7094050-554f-46e6-9e18-095f83b1b10c) or [HERE](https://acrobat.adobe.com/link/track?uri=urn:aaid:scds:US:837ea995-9641-4042-ae06-5e7e0e3899f2)

- Then select the step you wish to view and select the "Review Checklist" button
- E-Grants will open a second tab in your browser *pop-up blocker must be turned off*
- Within the "Review Checklist" page that opens, you will be able to see our comments in the text box

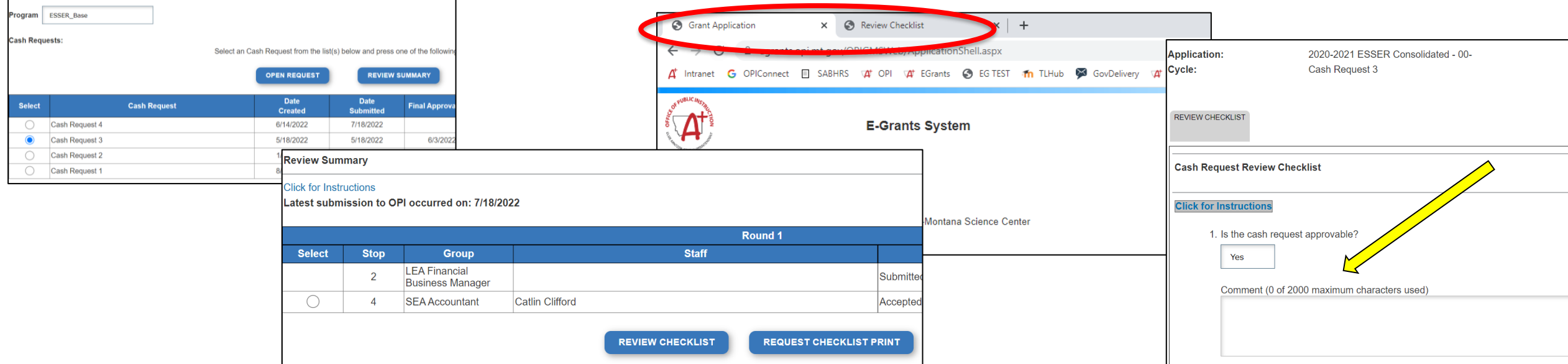

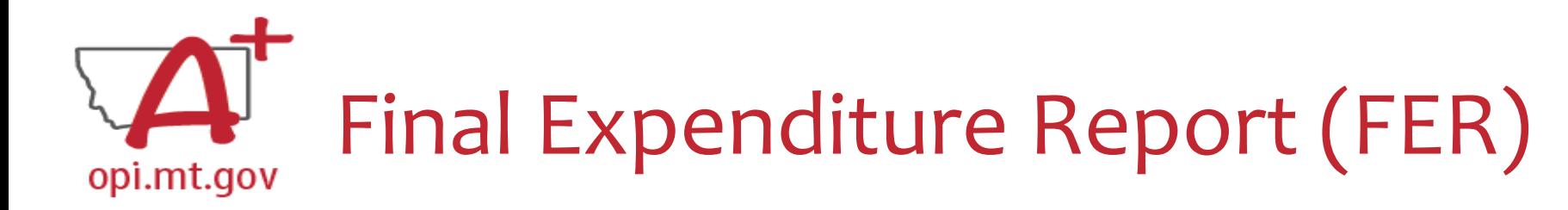

- Located in the "Cash Requests/Expenditure Reports" menu, below all your Cash Requests.
- You must have **at least one** Cash Request that's been approved and paid before you can submit an FER.
- A Cash Request and an FER **cannot** be processed within the same month.

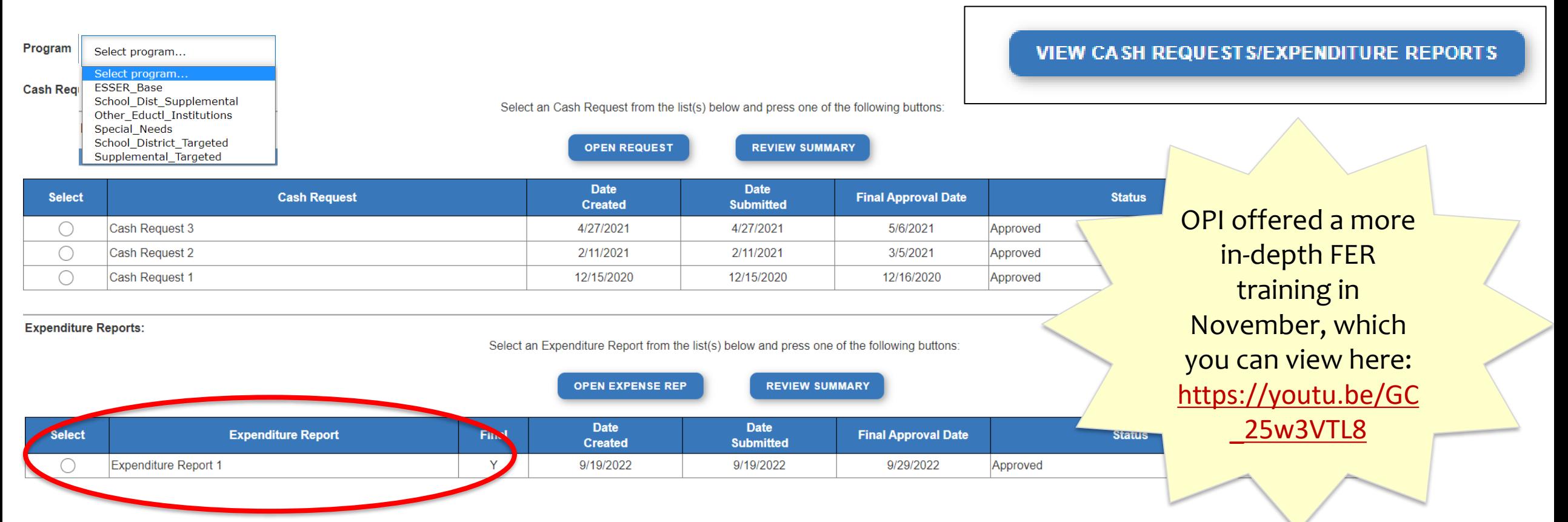

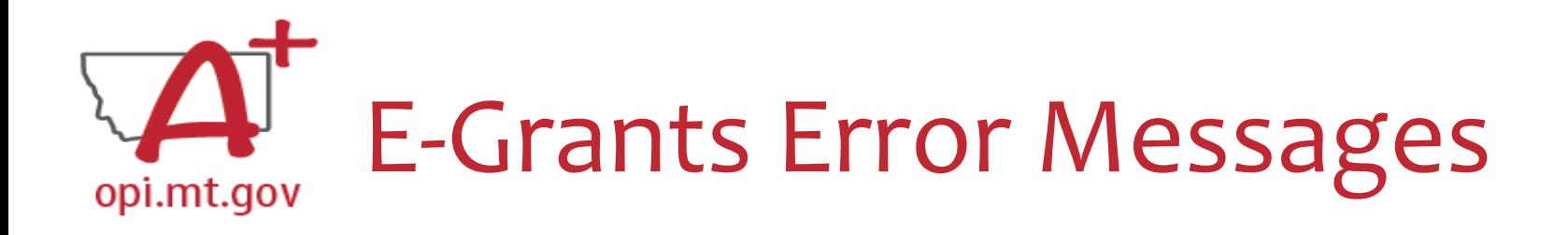

- If you get a red Error Message across the top of the screen, read it carefully.
- These messages will tell you exactly what needs to be fixed in order to progress forward.
- Before panicking (calling OPI for help) make sure that: o You are using **Chrome** or **Microsoft Edge** browser. o The browsing history has been cleared.

o Popup blockers are off.

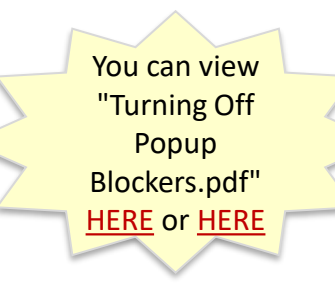

OPI offered a more in-depth training in October, which you can view here: [https://youtu.be/Kc](https://youtu.be/KcaSy23PZsM) aSy23PZsM

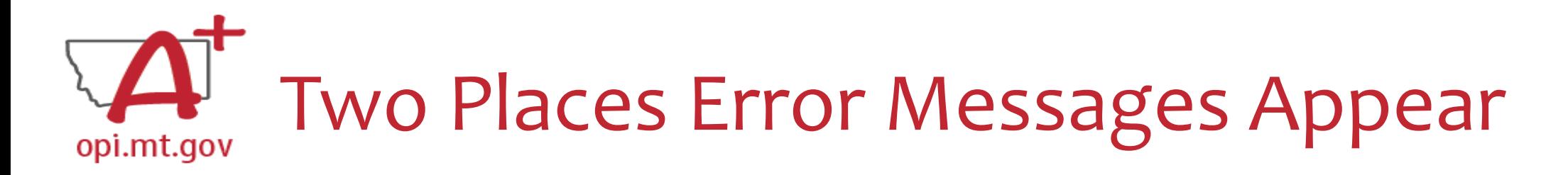

## 1. On individual tabs

The page has saved with the following warnings (they will need to be corrected to pass the consistency check): Warnings:

Enter a summer phone number for the Authorized Representative.

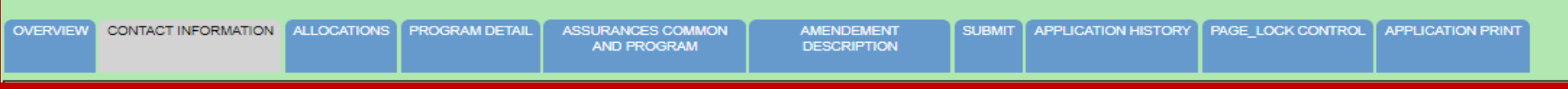

## 2. On the Submit tab

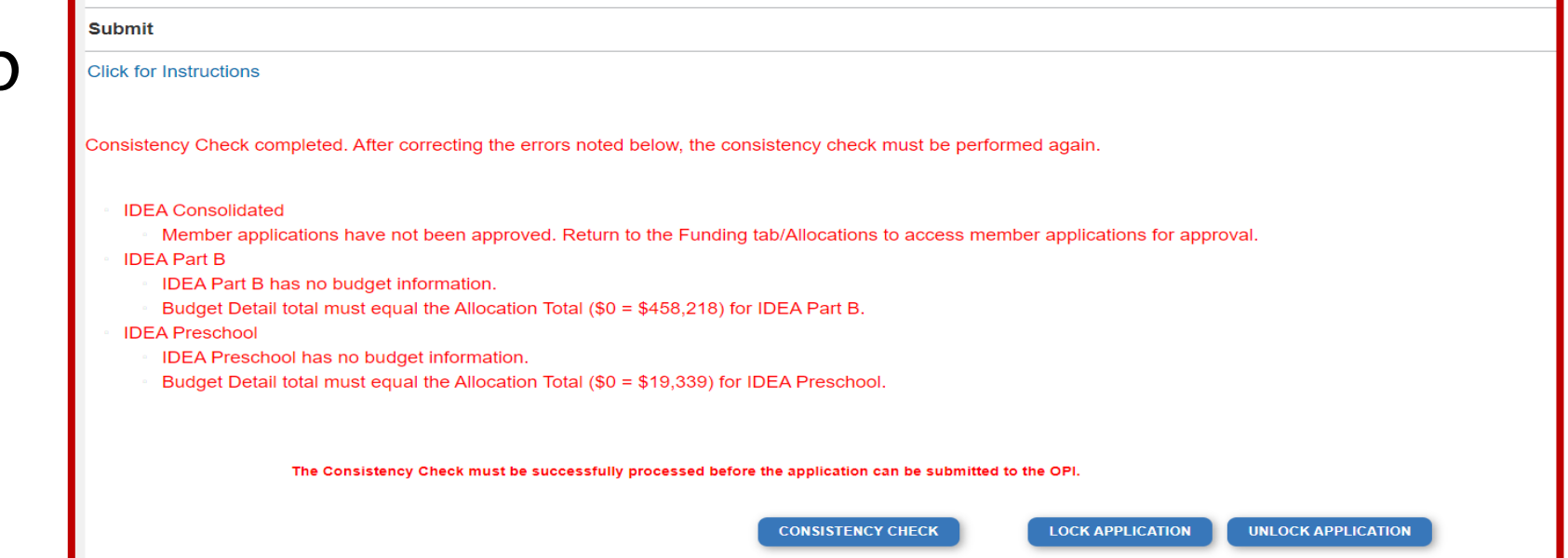

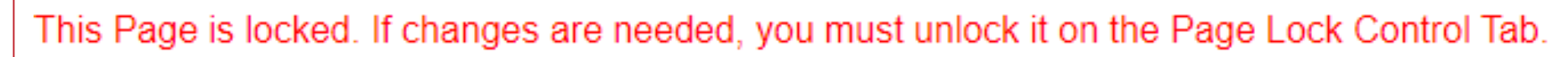

• Click on the "Page\_Lock Control" tab at the top of the screen

Page Is Locked

- Select "Expand All" to see every page in the grant
- Select "Select All" to unlock all pages

opi.mt.gov

• Select "Save" at bottom of the screen

- Another place that may be locked is the **Submit** Tab
- To unlock the Submit Tab click the "Unlock Application" button twice
- The Clerk or AR may have to do this

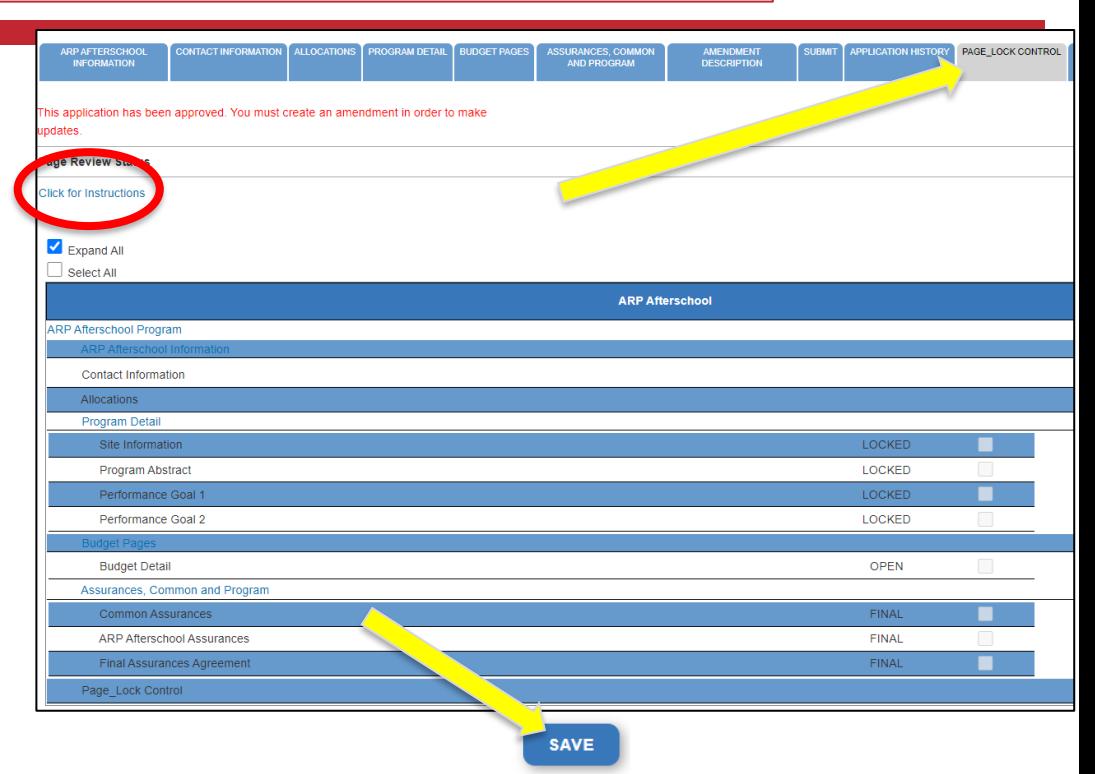

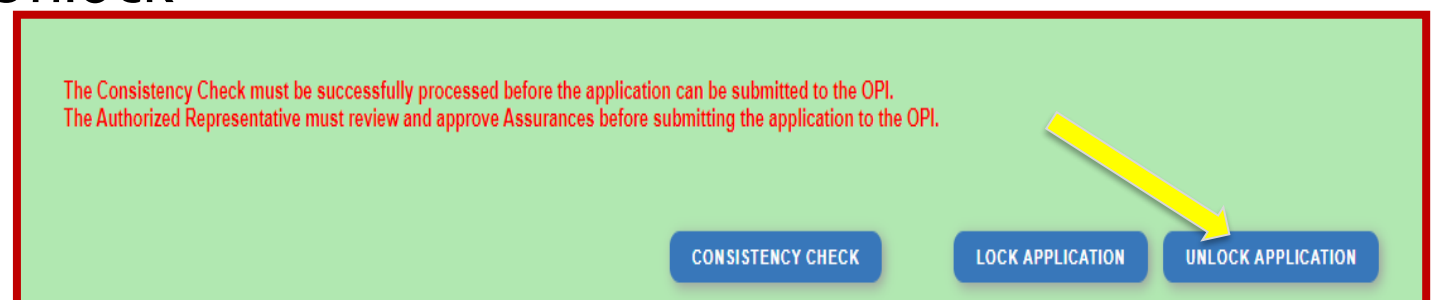

## Amount Budgeted Doesn't Equal Total Cost opi.mt.gov

The page has saved with the following warnings (they will need to be corrected to pass the consistency check): **Warnings:** 

Amount Budgeted for Property and Equipment under Object Code 700 should equal the Total Cost of All Items.

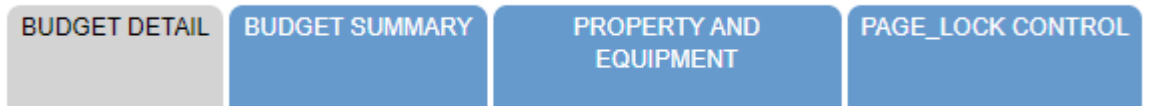

#### **Within the Property And Equipment tab:**

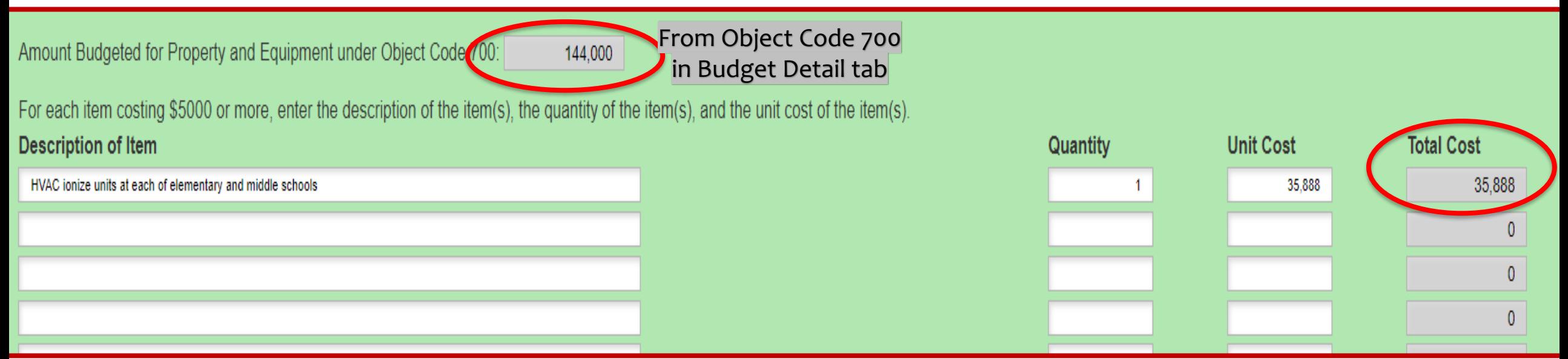

## Dissecting An Error Message opi.mt.gov

#### **ESSER Consolidated**

- Contact Information Enter a summer phone number for the Authorized Representative.
- Student Learning Student Learning question one is a required field.
- Student Learning Student Learning question two is a required field.
- Amendement Description A description of changes made in this amendment is required. **ESSER Base**

#### **Issues which must be fixed before submitting**

Property and Equipment - Amount Budgeted for Property and Equipment under Object Code 700 should equal the Total Cost of All Items.

**School District Supplemental** 

Passed consistency check.

**Not a problem – this page is good to submit**

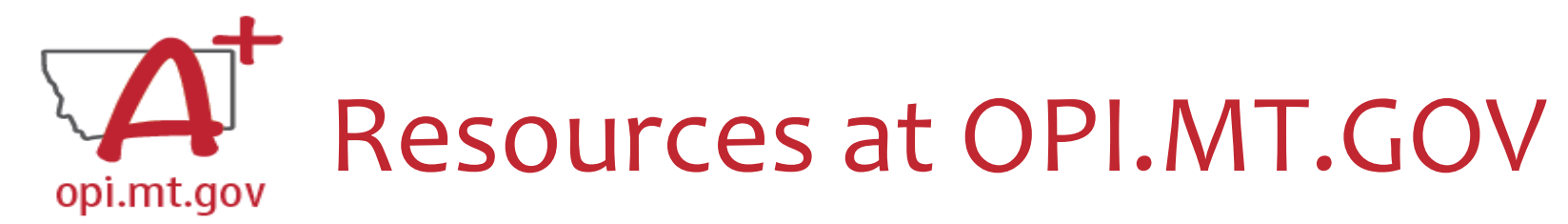

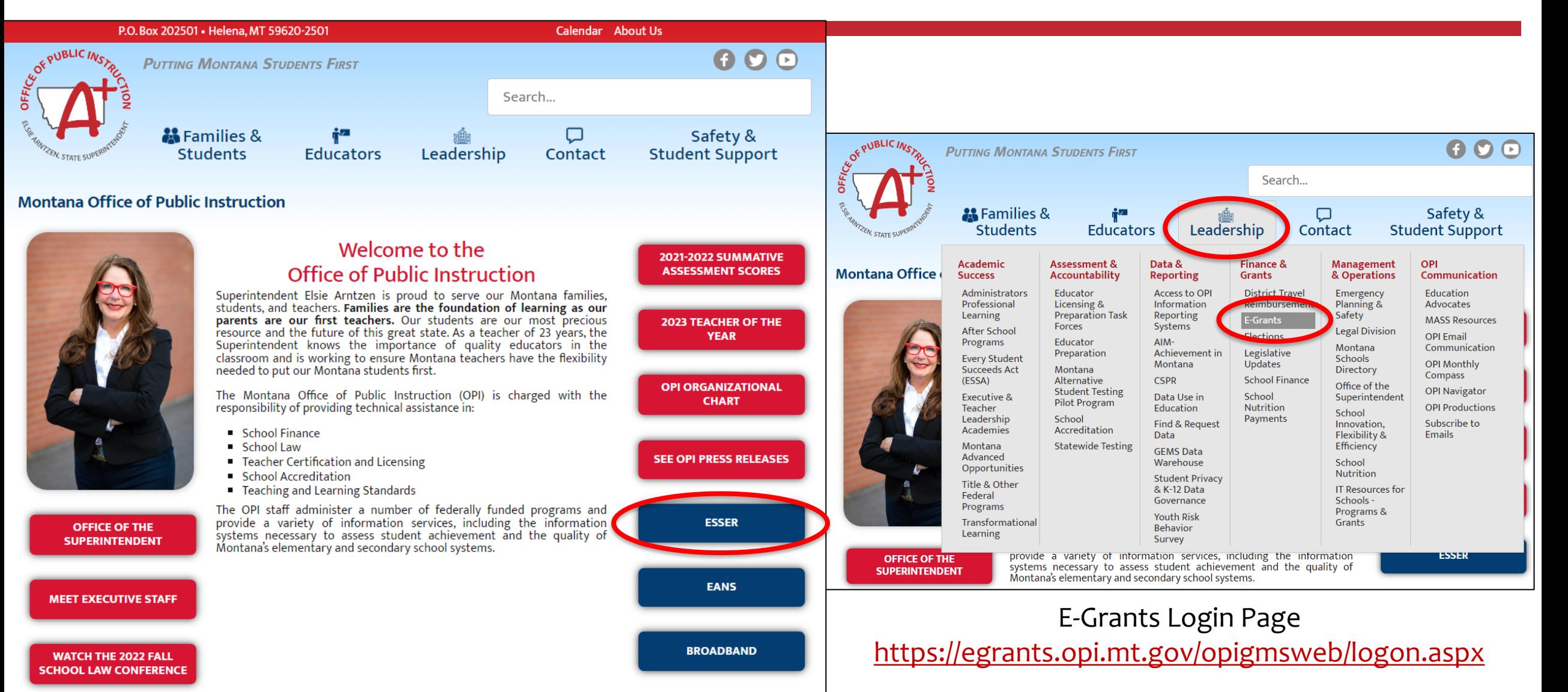

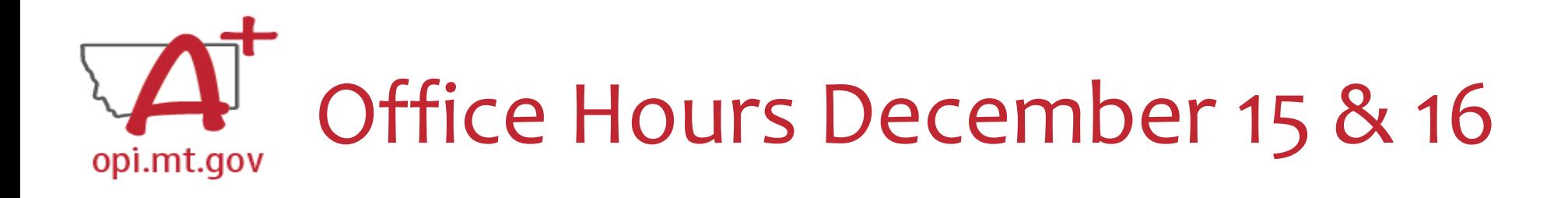

• We are hosting Open Office Hours this week!

o Thursday, December 15<sup>th</sup>

 $\circ$  Friday, December 16<sup>th</sup>

 $\circ$  10am – 4pm each day

- Register at:<https://forms.gle/BC1BsUHBq2SKSWom6> o After registering, you will receive a Zoom link for your Office Hours. o When you join the Zoom meeting, you will be placed in a waiting room. Please be patient until we can let you in.
- We look forward to meeting with you!

# **Q & A**

**Feel free to ask questions!**

**ESSER Program Questions Wendi Fawns at [wendi.fawns@mt.gov](mailto:wendi.fawns@mt.gov) or 406-437-8595 Rebecca Brown at [rebecca.brown@mt.gov](mailto:rebecca.brown@mt.gov) or 406-444-0783**

**E-Grants Designer – Technical Support Questions Mindi Askelson at [mindi.askelson@mt.gov](mailto:mindi.askelson@mt.gov) or 406-444-0768**

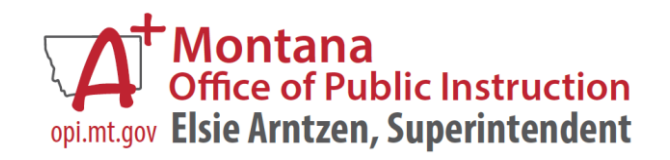